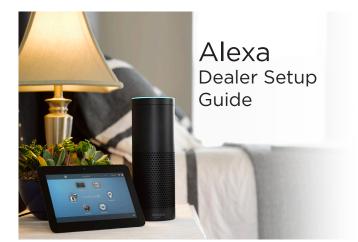

## Introduction

This guide will walk you through how to configure Amazon Alexa voice control in your Control4 system with the Voice Scene driver to enable whole home scenes. Initial integration with Alexa allows voice control over all the lights, lighting scenes, fans, locks, room volume, video devices, and thermostats in the home. The Voice Scene driver allows you to tailor "voice scenes" to control almost everything in the home with just a voice command.

This guide assumes that an Alexa-enabled device is already setup and the Control4 Smart Home skill has already been linked to Alexa. More information on the initial setup of Alexa can be found in the Alexa Quick Start Guide and at <u>ctrl4.co/alexa-setup</u>.

## Prerequisites

- An Amazon Alexa-enabled device such as an Amazon Echo, Dot, Tap, Show, Spot, or FireTV with Voice Remote
- An Amazon account at www.amazon.com
- Control4 Smart Home skill linked to the Amazon account through the Alexa app or alexa.amazon.com
- The Control4 system must be running OS 2.8.2 or greater
- Control4 4Sight subscription
- The Voice Scene driver must be present in the project.

**Note:** All systems connected to Control4 Smart Home skill have the Voice Scene driver automatically added into the project. Do not add another instance of the driver or delete it from the project. You can configure as many voice scenes as you need with one driver.

### Adding voice scenes

1 Select the Voice Scene driver in System Design and view the *Properties* tab.

| ~ |
|---|
|   |
| ~ |
|   |
|   |
|   |
| ~ |
| ~ |
|   |

2 Add the Voice Scene name into the *New Scene Name* field and click **Set**.

| Properties Documentation Lua |                                                                           |     |        |  |
|------------------------------|---------------------------------------------------------------------------|-----|--------|--|
| Add New Scene                | Enter the name of a Scene below and press Set to add.                     |     |        |  |
| New Scene Name               | Cooking                                                                   | Set | Cancel |  |
| Delete Scene                 | Select a Scene to be deleted from the list below and press Set to delete. |     |        |  |

### Tips on scene naming

Scene names that have house or room related words in the name are preferable. Make sure each device and scene name is unique to your system and all names are spelled correctly. Below are some examples:

#### Room scenes

- KitchenFamily Room
- Office
- Living Room
- Living Room
- Dining Room
- Master Bedroom
- Game Room
- Theater

#### Whole home scenes

- House
- Party Mode
- Vacation Mode
- Dining
- Cooking
- Movie Time
- Upstairs
- Downstairs
- Main Floor
- Outside
- Romantic Dinner
- Good Morning
- Goodnight
- Welcome
- Away
- Entertain

### Scene names to avoid

- Avoid using numbers in device names like "Kitchen 1 Light."
- Avoid using on or off as part of the device or scene name.
- Avoid combining personal names and music in the same scene name, for example: "Joe's TuneIn." Alexa will send that command to your Amazon device for audio playback rather than passing it to Control4.

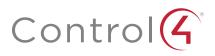

# **Renaming Scenes**

1 To rename a scene, choose the scene to be renamed in the Select Scene to Rename list and click Set.

| - Rename Scene (Step 1) - | Select a Scene to be renamed from the list below and press Set, |     |        |
|---------------------------|-----------------------------------------------------------------|-----|--------|
| Select Scene to Rename    | Cooking                                                         | Set | Cancel |
| - Rename Scene (Step 2) - | Cooking                                                         |     |        |
| New Name                  | <i>Le</i>                                                       | 1   |        |

2 Change the name in the New Name field and click Set.

# Deleting scenes

1 To delete a scene, choose the scene to be deleted in the Select Scene to Delete list and click Set.

| Delete Scene              | Select a Scene to be deleted from the list below and press Set to delete. |     |        |
|---------------------------|---------------------------------------------------------------------------|-----|--------|
| Select Scene to Delete    | Cooking                                                                   | Set | Cancel |
| - Rename Scene (Step 1) - | Cooking                                                                   |     |        |

# Programming voice scene actions

| Programming          |                  |
|----------------------|------------------|
| Device Events        |                  |
| ~ ^                  | v 99             |
| 🕀 📴 Amazon           | Fire App Switi A |
| 🕀 🛅 Amazon Prin      | ne Video         |
| 🕀 😁 Netflix          |                  |
| 🕀 🔤 Hulu             |                  |
| Plex                 |                  |
| 🕒 👲 Voice Scene      | ,                |
| 🛱 💽 Kitchen          |                  |
| B G Room Variat      |                  |
| 🕀 🛖 Speaker Poi      | nt               |
| B E Kitchen Con      |                  |
| 🗁 🏹 Kitchen Ligh     | t ~              |
| <                    | >                |
| Voice Scene Events   |                  |
| Tum On Cooking       | · ·              |
| Tum On Cooking       |                  |
| Turn Off Cooking     |                  |
| Voice Scene Received |                  |

- 1 In the Programming tab, select the Voice Scene driver in the Device Events pane
- 2 Choose the event to be triggered by the voice command. Each scene has an On and Off event.

"Alexa, turn on Cooking" will trigger the Turn On Cooking event.

"Alexa, turn off Cooking" will trigger the Turn Off Cooking event.

3 Add the actions to complete the whole home scene.

### When "Turn On Cooking" is Received

Select the channel "3034950661893943538 - Today's Hits Radio" in Kitchen Activate Lighting Scene "Kitchen"

- Decrement the cool setpoint on Kitchen->Thermostat by 1 degree
- Decrement the cool setpoint on Kitchen.>Thermostat by 1 degree

For example:

- · Favorite Pandora station is selected in the Kitchen
- The Kitchen lighting scene is activated which turn on the Kitchen Main Lights to 80% and the Kitchen Spotlight to 100%
- The Keypad LED for the Kitchen lighting scene illuminates green when the scene is activated.
- Thermostat is adjusted down two degrees while food is cooking.

#### Prohibited items in voice scene programming

Programming actions which have security or safety considerations are prohibited. Some security or safety devices have specific allowed and prohibited programming options. Examples of these commands include:

#### Allowed commands

### Prohibited commands Unlocking door locks

- · Locking door locks
- Opening garage doors
- Closing garage doors Arming security systems
- Disarming security systems

All programming actions for other security and safety devices are prohibited. Examples of these devices include:

- Security sensors
- Cooking appliances
- Cameras

Any voice scenes that include prohibited programming actions will be listed under the Prohibited Scenes property in the Voice Scenes driver and those scenes will be disabled from the Alexa integration. To use these scenes again with Alexa, remove the prohibited actions and Discover Devices.

#### Example of a scene with a prohibited action:

|     | Prohibited Scenes | Turn On Unlock Front Door |
|-----|-------------------|---------------------------|
| Ц., |                   |                           |

# Regulatory/Safety information

To review regulatory information for your particular Control4 products, see the information located on the Control4 website at ctrl4.co/reg.

# Warranty

Visit ctrl4.co/warranty for details.

# More information

More information on Alexa integration with your Control4 Smart Home can be found on our website or from your Control4 Dealer. Open the URL below or scan the QR code.

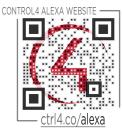

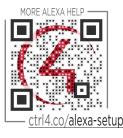

respective owners. All specifications subject to change without notice.

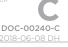

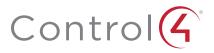